## Αίτηση Διάθεσης Γεωγραφικών/Ψηφιακών Δεδομένων

**Σκοπός**: Ο σκοπός της εφαρμογής αυτής, μέσα από τις ηλεκτρονικές υπηρεσίες του Τμήματος, DLS PORTAL, είναι η άμεση πρόσβαση του Πολίτη στα ψηφιακά δεδομένα του Τμήματος, με στόχο την εξαγωγή τους. Η εφαρμογή αυτή δίνει τη δυνατότητα στον πολίτη να εξάγει δεδομένα Κτηματικού σχεδίου, Συντεταγμένες και Περιγραφικές Κάρτες των Σημείων Ελέγχου, Πολεοδομικές Ζώνες, Ισοϋψείς Καμπύλες, Υδρογραφικά Δεδομένα κ.τ.λ.

## **Εισαγωγή στο Σύστημα :**

Ο χρήστης, με τη χρήση των κωδικών πρόσβασης, κάνει εισαγωγή στο Σύστημα. Αυτόματα εμφανίζεται η σελίδα «**Πίνακας Εργασιών**», στην οποία φαίνεται κατάλογος με τις διαθέσιμες ηλεκτρονικές εφαρμογές, όπως φαίνεται στην εικόνα 1.

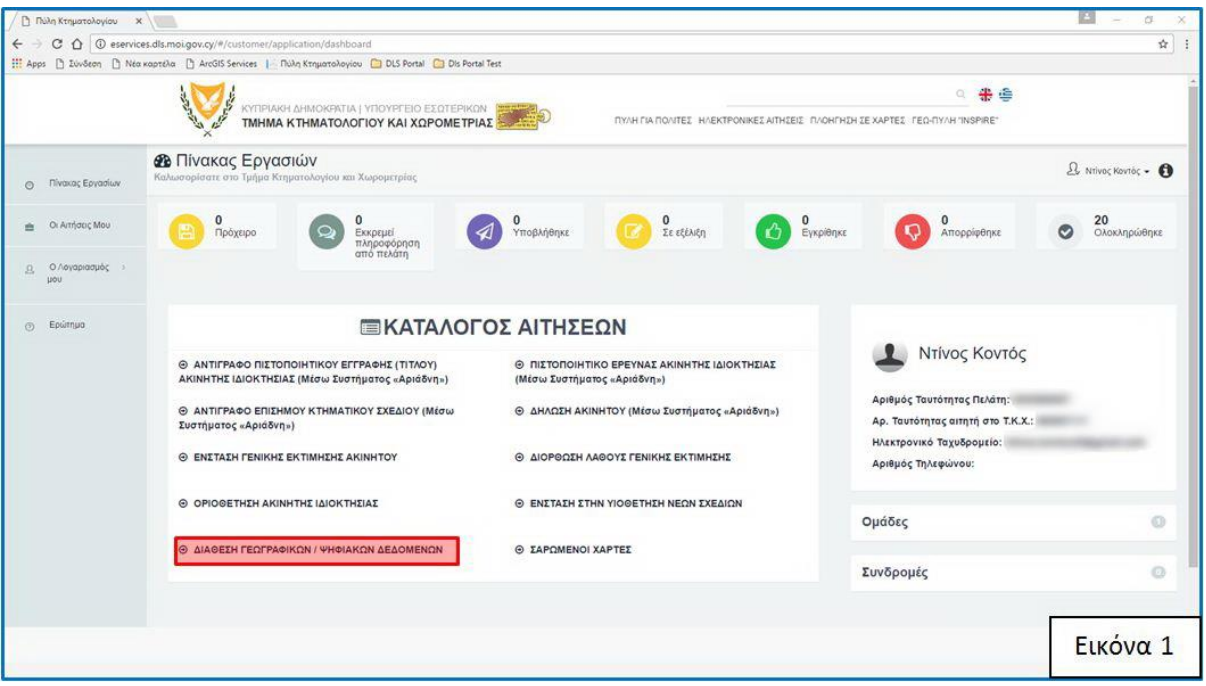

**Καρτέλα 1 «Γενικές Πληροφορίες»:** Από τον πίνακα αυτό ο χρήστης επιλέγει την αίτηση «**Διάθεση Ψηφιακών/Γεωγραφικων Δεδομένων**», όπως φαίνεται σε κόκκινο πλαίσιο στην εικόνα 1. Αυτόματα ανοίγει η εφαρμογή και εμφανίζεται η σελίδα που αφορά την καρτέλα 1, «**Γενικές Πληροφορίες**», εικόνα 2 και η οποία περιλαμβάνει μια σύντομη περιγραφή της αίτησης.

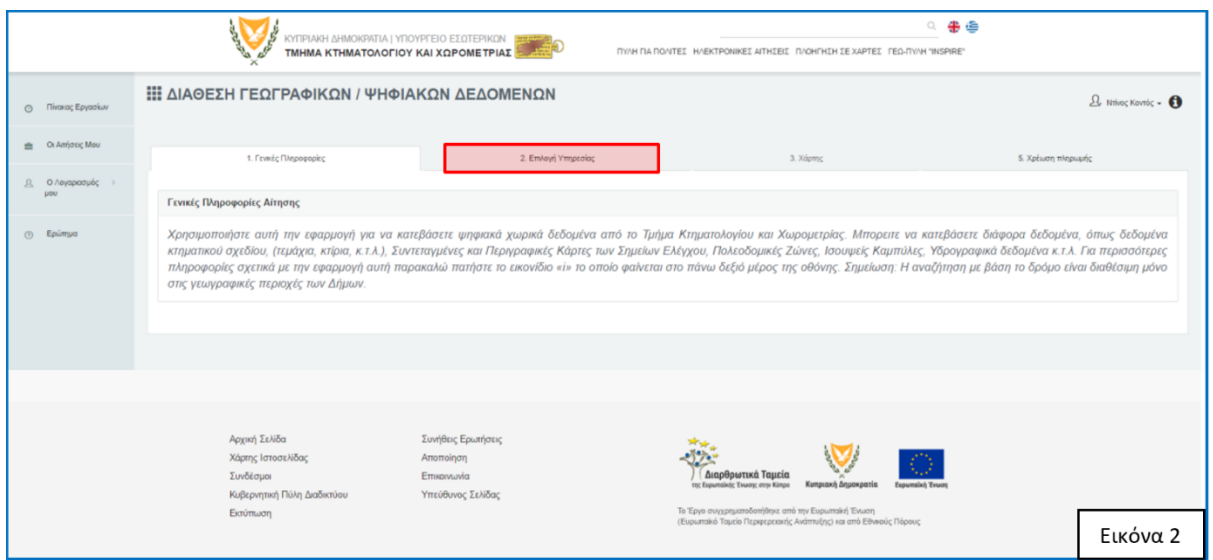

**Καρτέλα 2 «Επιλογή Υπηρεσίας»:** Από την σελίδα αυτή ο χρήστης επιλέγει την καρτέλα 2, «**Επιλογή Υπηρεσίας**», όπως φαίνεται σε κόκκινο πλαίσιο στην εικόνα 2. Εμφανίζεται ο κατάλογος με τις διαθέσιμες υπηρεσίες, όπως φαίνεται στην Εικόνα 3.

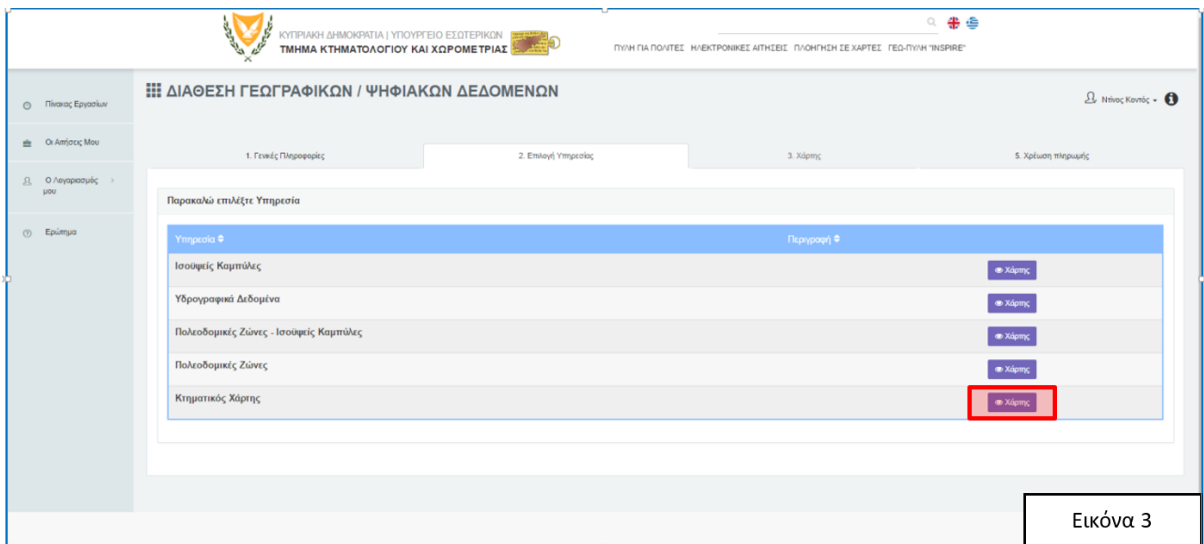

**Καρτέλα 3 «Χάρτης»:** Από την σελίδα αυτή και τον κατάλογο με τις διαθέσιμες υπηρεσίες, ο χρήστης επιλέγει την υπηρεσία που τον ενδιαφέρει, π.χ. «**Κτηματικός Χάρτης**», πατώντας το πλήκτρο «**Χάρτης**» που φαίνεται στο δεξιό μέρος της γραμμής, (κόκκινο πλαίσιο στην Εικόνα 3 πιο πάνω). Αυτόματα εμφανίζεται ο χάρτης με τις λειτουργίες «**Πίνακας Περιεχομένων**», «**Προσδιορισμός Περιοχής Ενδιαφέροντος**» και «**Εξαγωγή Δεδομένων**», όπως φαίνεται στο πράσινο πλαίσιο στην εικόνα 4

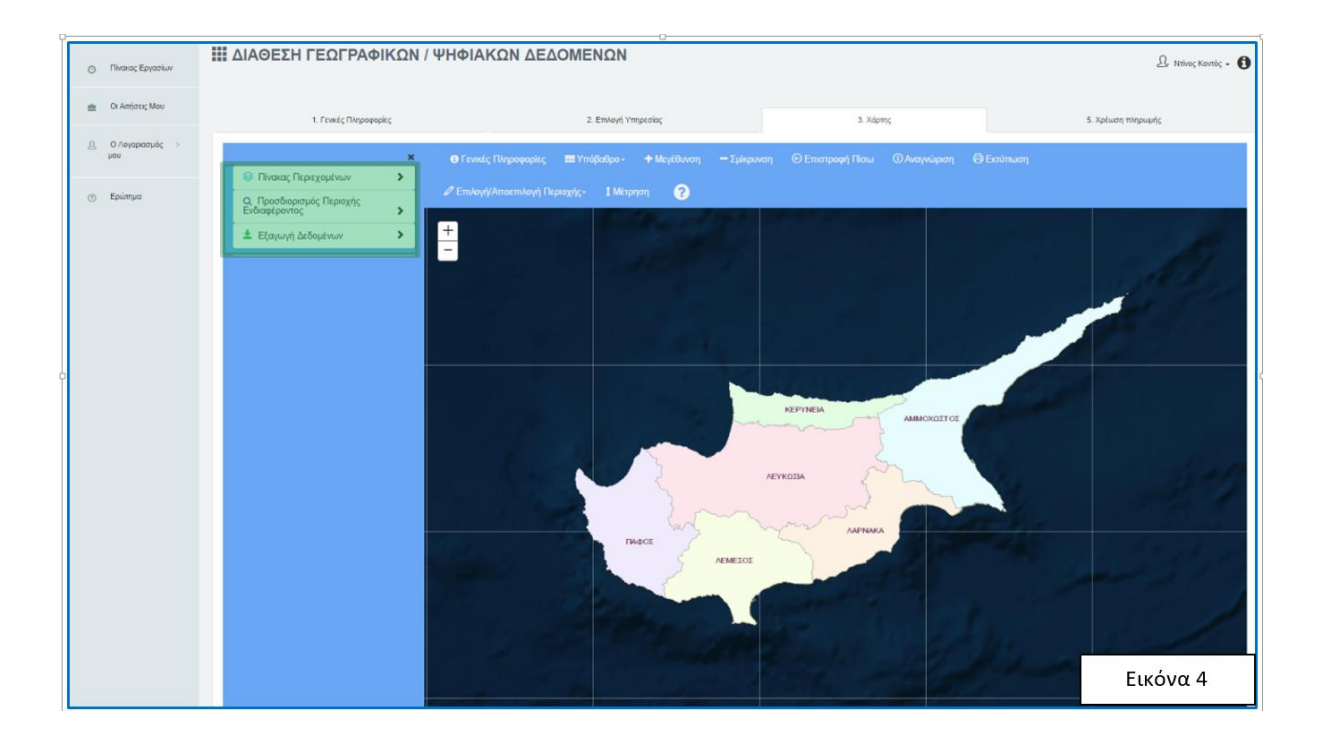

Από τις πιο πάνω λειτουργίες ο χρήστης επιλέγει το «**Προσδιορισμός Περιοχής Ενδιαφέροντος**», και στην επέκταση του πλαισίου αυτής της λειτουργίας, (στο πράσινο πλαίσιο που φαίνεται στην Εικόνα 5), εισάγει τιμές στα πεδία που εμφανίζονται, από τον κατάλογο τιμών του κάθε πεδίου. Όταν ο χρήστης εισάγει τιμή σε ένα πεδίο μπορεί να πατήσει το πλήκτρο «**Μεγέθυνση**» για να πλοηγηθεί στην περιοχή του πεδίου που έχει καταχωρήσει.

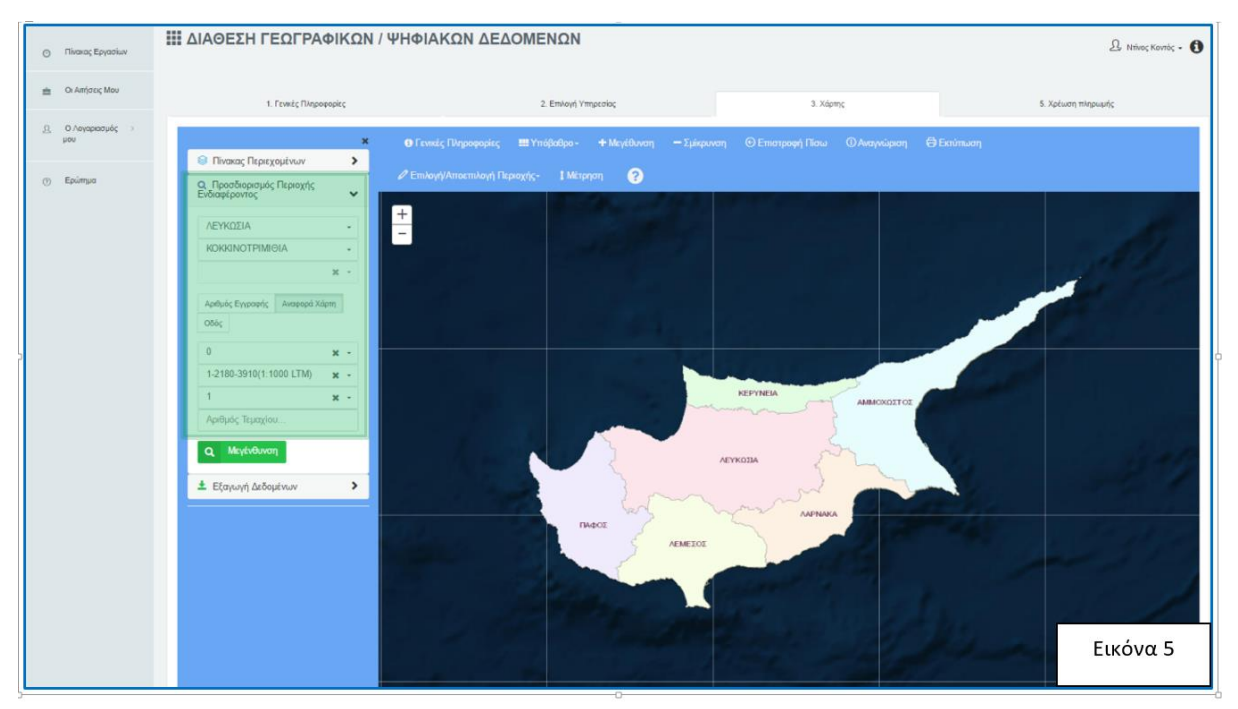

Αφού ο χρήστης ολοκληρώσει την καταχώρηση των τιμών, όπως φαίνεται στο πράσινο πλαίσιο που φαίνεται στην Εικόνα 5 και πατήσει το πλήκτρο «**Μεγέθυνση**», το Σύστημα

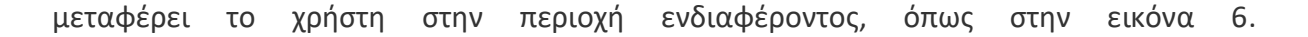

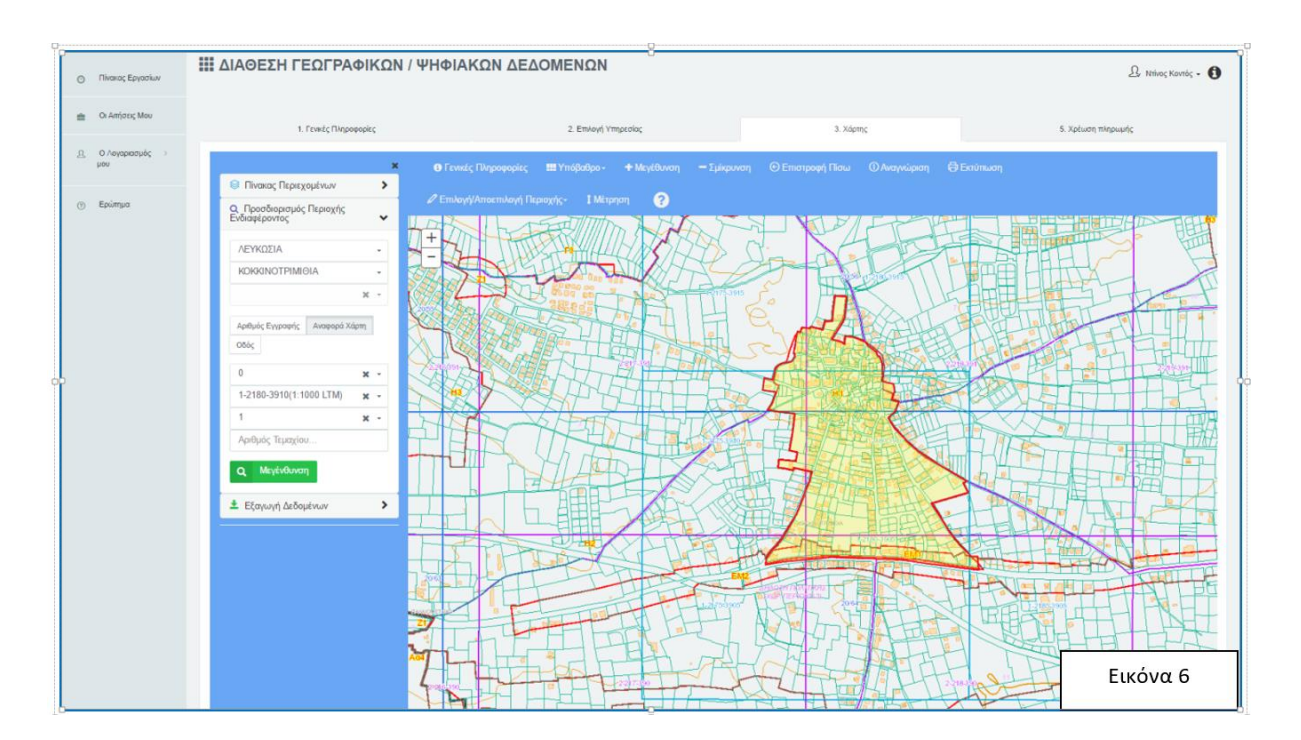

Με τη χρήση του πλήκτρου «**Επιλογή/Αποεπιλογή Περιοχής**», που φαίνεται σε κόκκινο πλαίσιο στην εικόνα 10, ο χρήστης μπορεί να αποεπιλέξει την περιοχή που ήδη έχει επιλεγεί, (κίτρινο χρώμα στην εικόνα 7), με τη χρήση του εργαλείου «**Αποεπιλογή Περιοχής**» και να επιλέξει άλλη περιοχή με την χρήση των εργαλείων «**Ορθογώνιο**» ή «**Πολύγωνο**», όπως στην εικόνα 7.

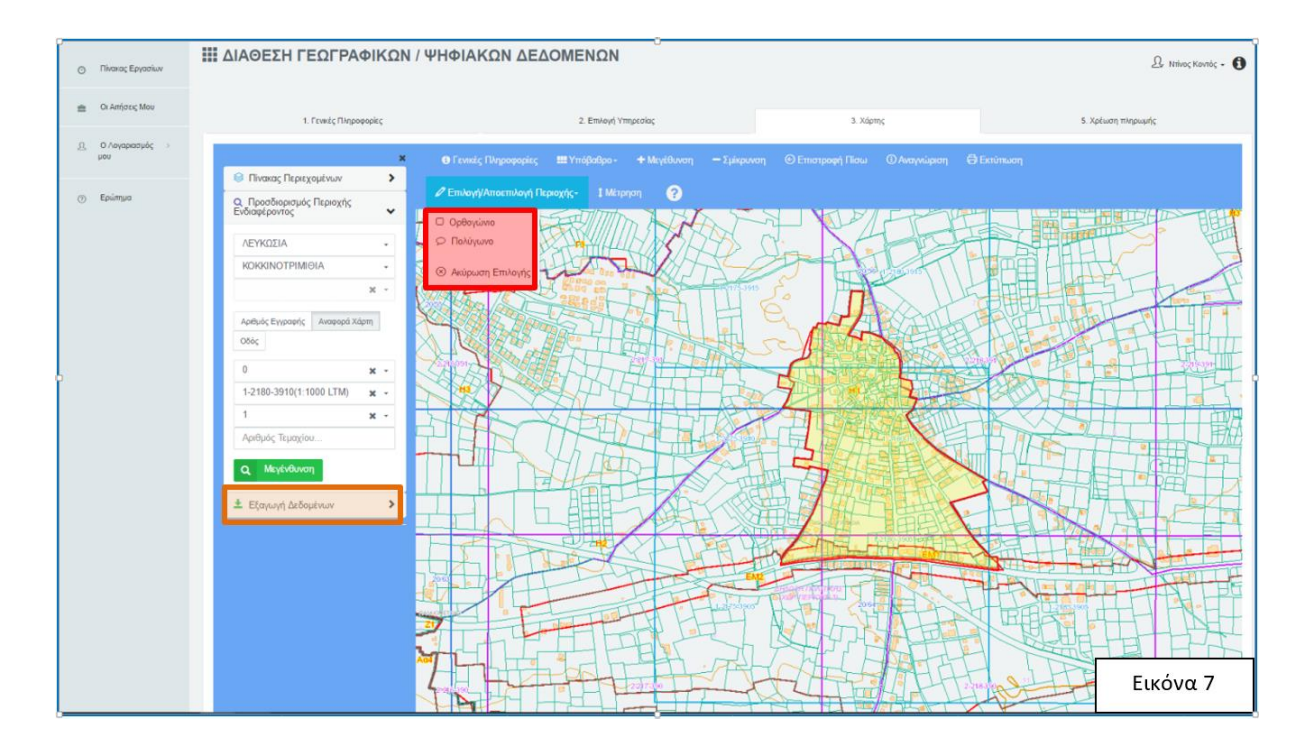

Αφού ο χρήστης επιλέξει την περιοχή που τον ενδιαφέρει, πρέπει να καταχωρήσει τις παραμέτρους βάση των οποίων θα γίνει η εξαγωγή, επεκτείνοντας το εργαλείο «**Εξαγωγή Δεδομένων**», που φαίνεται σε πορτοκαλί πλαίσιο στην εικόνα 7. Εμφανίζεται η εικόνα 8 πιο κάτω. Στην επέκταση του εργαλείου αυτού το Σύστημα εμφανίζει αυτόματα το εμβαδό της περιοχής που έχει επιλεγεί καθώς επίσης και το κόστος των δικαιωμάτων.

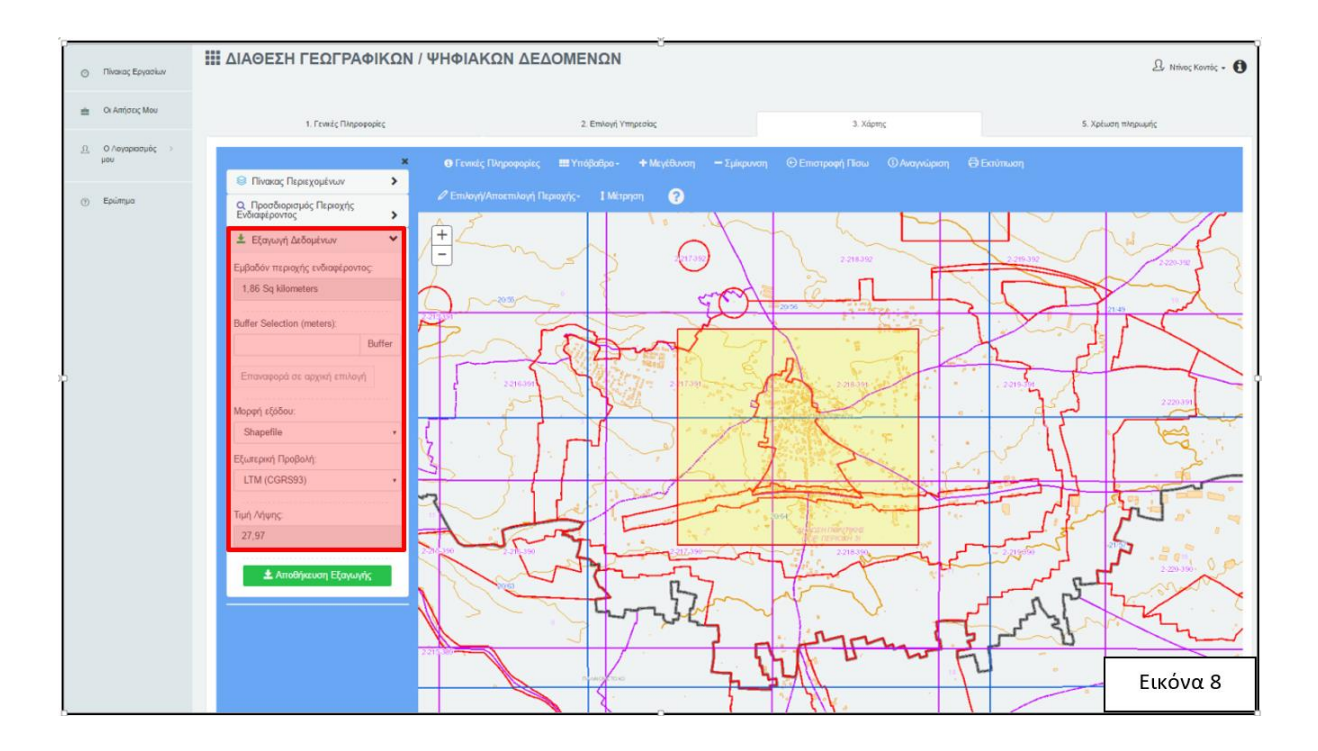

## *Σημείωση: Το κόστος των δικαιωμάτων έχει καθορίστει στα € 15 ανά τετραγωνικό Χλμ., εκτός από την υπηρεσία «Τριγωνομετρικά Σημεία Ελεγχου», που αφορά τους Αρμόδιους Χωρομέτρες η οποία είναι Δωρεάν.*

Στη εικόνα 8 πιο πάνω, ο χρήστης θα πρέπει να καταχωρήσει τιμές στα πεδία «**Buffer Selection**», (αν θέλει να επεκταθεί και λίγο πιο έξω από την περιοχή που επέλεξε), «**Μορφή Εξόδου**» και «**Εξωτερική Προβολή»**, που φαίνονται σε κόκκινο πλαίσιο, και να πατήσει το πλήκτρο «**Αποθήκευση Εξαγωγής**» που φαίνεται σε πράσινο χρώμα. Εμφανίζεται μήνυμα αποθήκευσης των δεδομένων με επιτυχία, όπως φαίνεται με πράσινο χρώμα στην εικόνα 9.

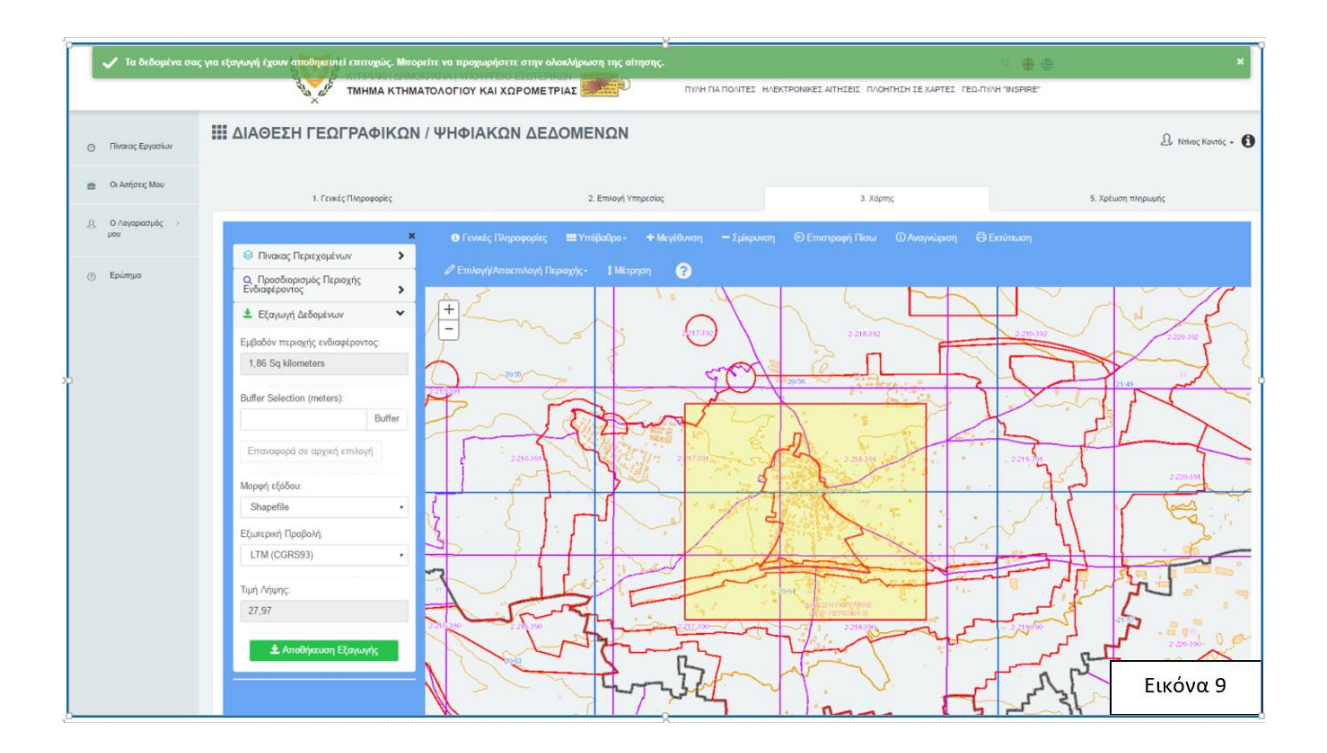

**Καρτέλα 4 «Χρέωση Πληρωμής»:** Όταν ο χρήστης καταχωρήσει τον τρόπο με τον οποίο θα παραλάβει τα δεδομένα, επιλέγει την καρτέλα 4 **"Χρέωση Πληρωμής"**. Εμφανίζεται η σελίδα με τις πληροφορίες Πληρωμής, όπως φαίνεται στην εικόνα 10.

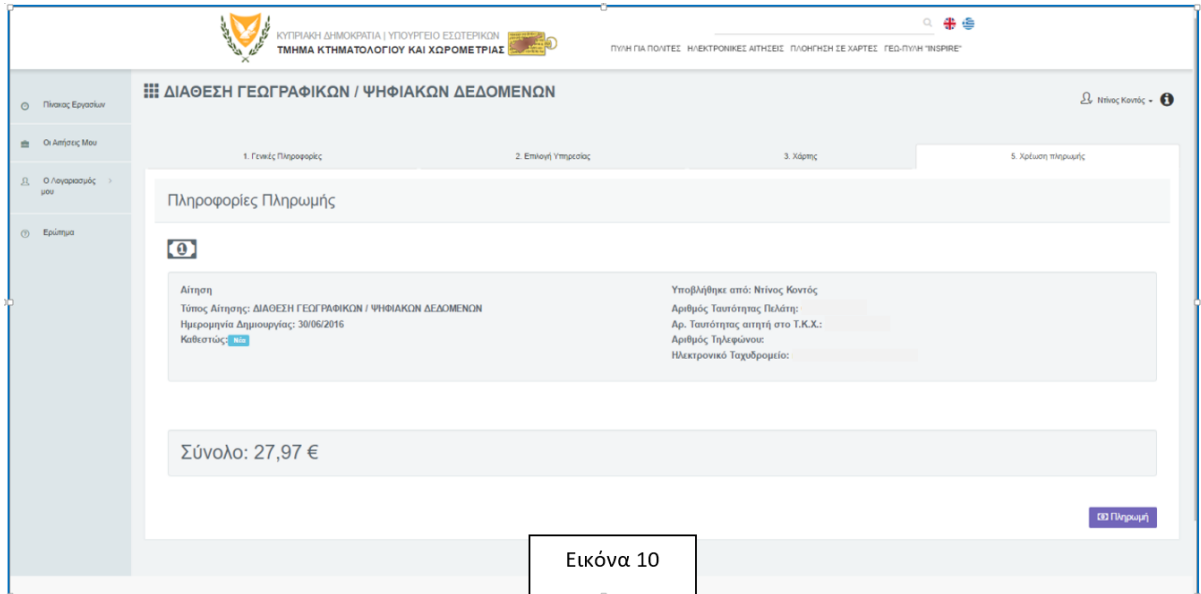

Ο αιτητής αφού ελέγξει τις πληροφορίες αυτές, επιλέγει το πλήκτρο «**Πληρωμή**» για να προχωρήσει στην πληρωμή των δικαιωμάτων. Εμφανίζεται μήνυμα για το αν ο αιτητής θέλει να προχωρήσει, όπως στην εικόνα 11.

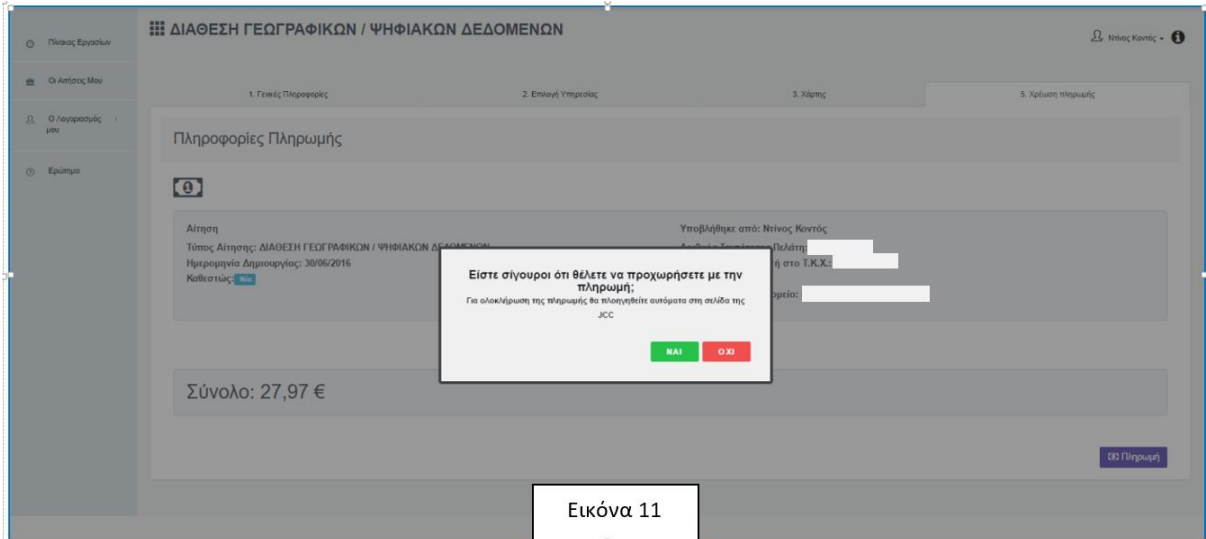

Αν η απάντηση είναι θετική, το Σύστημα μεταφέρει τον αιτητή στο Σύστημα πληρωμής της JCC, όπως φαίνεται στην εικόνα 12.

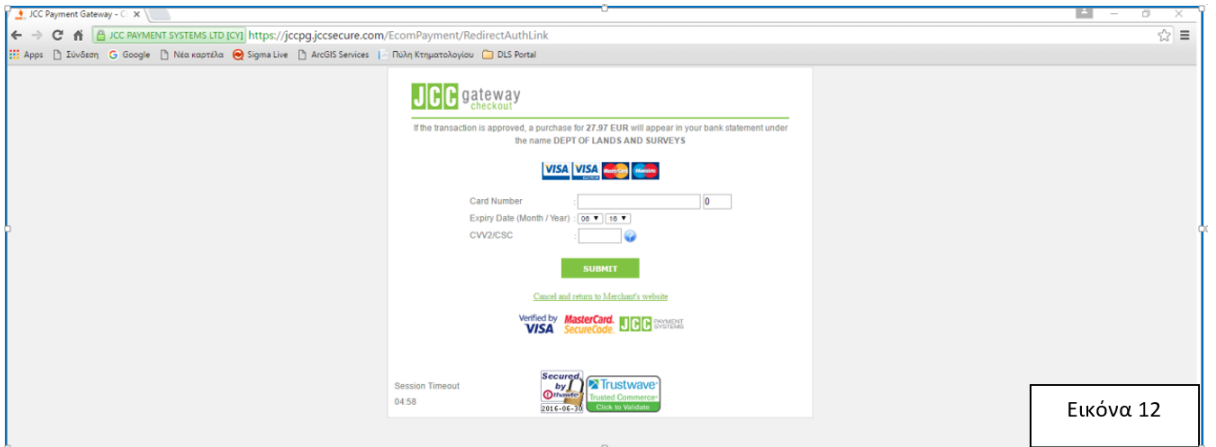

Ο αιτητής καταχωρεί τα στοιχεία της κάρτας πληρωμής και αν όλα είναι ορθά η αίτηση υποβάλλεται με επιτυχία, εμφανίζοντας τα Στοιχεία Υποβολής της αίτησης, όπως φαίνεται στην εικόνα 13.

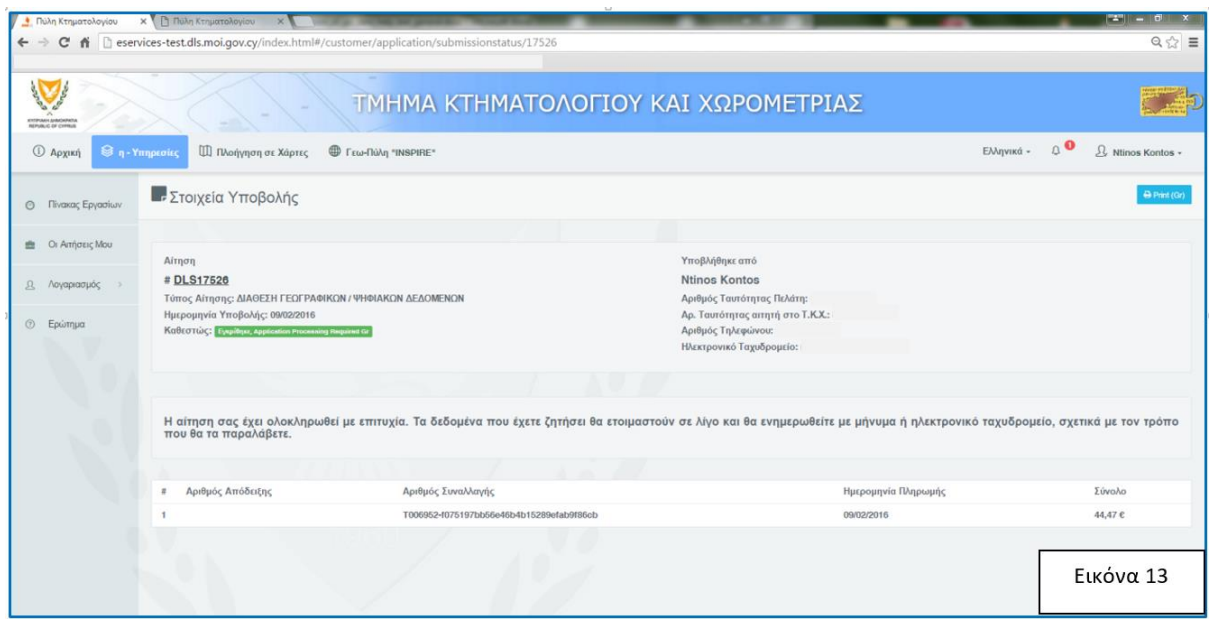

Σε αυτή τη σελίδα εμφανίζονται τα στοιχεία της αίτησης, τα στοιχεία του αιτητή και μια σημείωση η οποία ενημερώνει τον αιτητή για την κατάθεση της αίτησης και πως θα ενημερωθεί για την παραλαβή των δεδομένων.

**Παραλαβή των Δεδομένων:** Μόλις ετοιμαστούν τα δεδομένα, και ο αιτητής λάβει ηλεκτρονικό μήνυμα ή/και sms, θα μπορεί από την λειτουργία **«Οι Αιτήσεις μου»**, που βρίσκεται στην αριστερή πλευρά κάθε σελίδας, να παραλάβει τα δεδομένα. Οδηγίες για τη παραλαβή βρίσκονται στην σελίδα **«Οι Αιτήσεις μου»**, στο πλήκτρο **«i»** .

## **Παρουσίαση των labels σε περιβάλλον Autocad (DWG & DXF files)**

Σε περιβάλλον Autocad, ανοίξτε ένα από τα "layers" που έχουν πρόθεμα «Αρίθμηση» ή «Κωδικοί» όπως φαίνονται στις δύο εικόνες πιο κάτω με κόκκινο χρώμα.

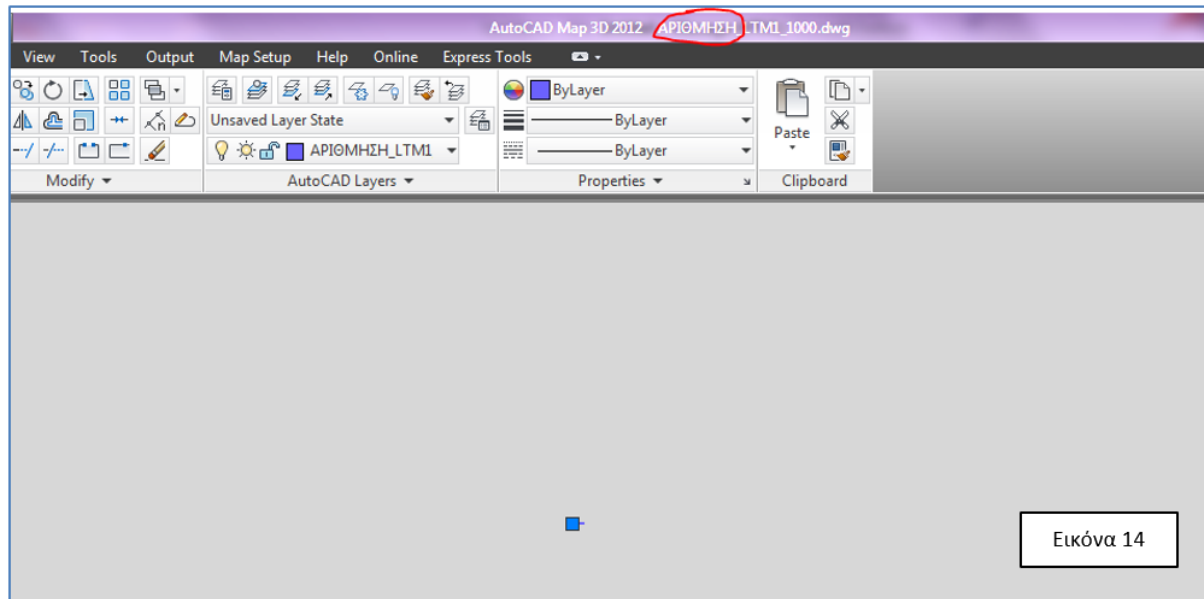

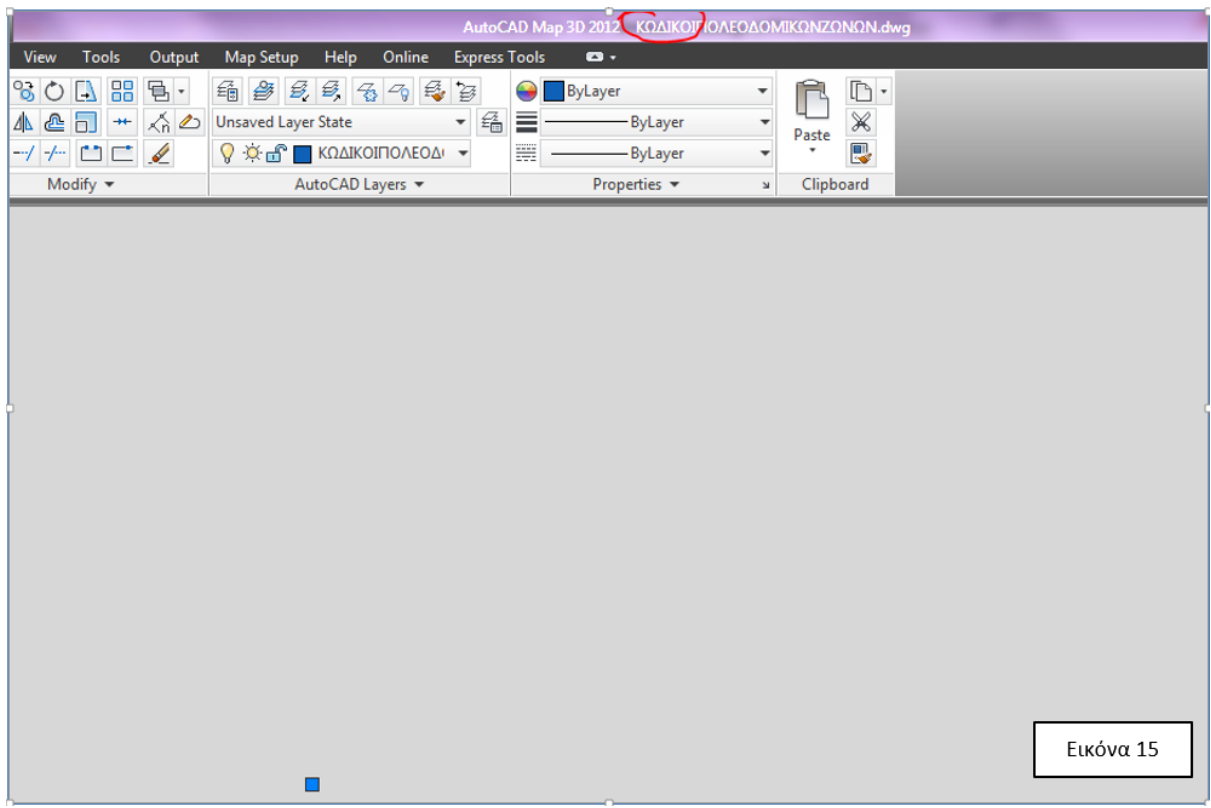

Πατήστε "CTRL+A", για να επιλεγούν όλα τα διαθέσιμα ονόματα, όπως φαίνεται στην ακόλουθη εικόνα.

Με δεξί κλικ του "mouse", επιλέξτε από το menu που εμφανίζεται την εντολή "Properties" και ρυθμίστε τα πεδία "Color" και "Height", όπως φαίνεται στην ακόλουθη εικόνα.

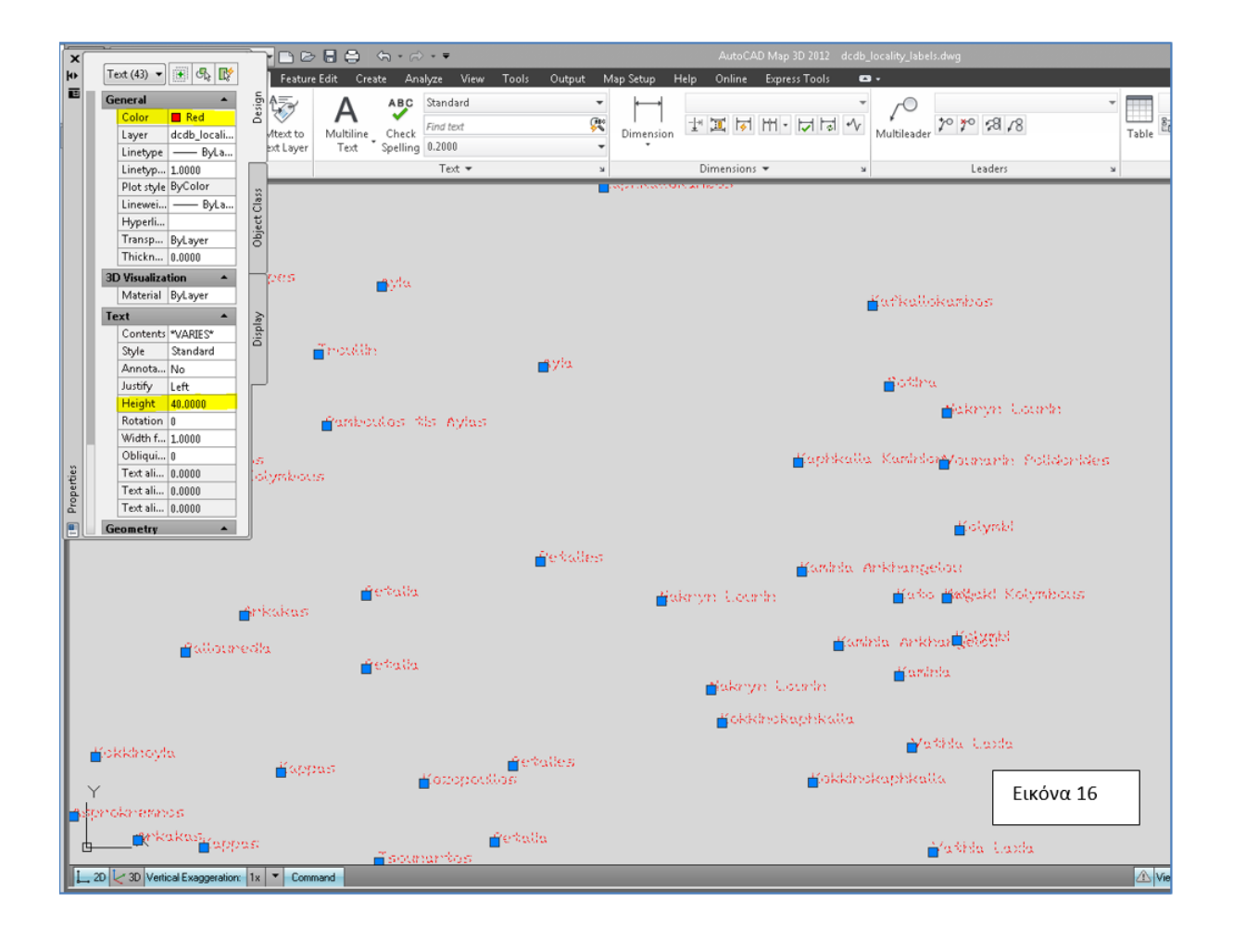